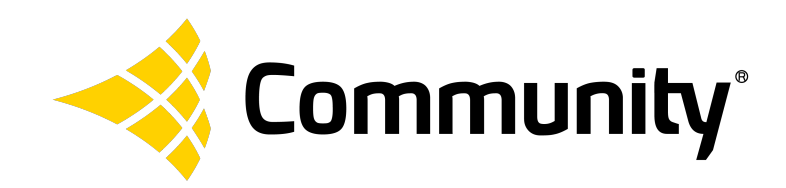

# ArmoníaPlus® Quick Start Guide

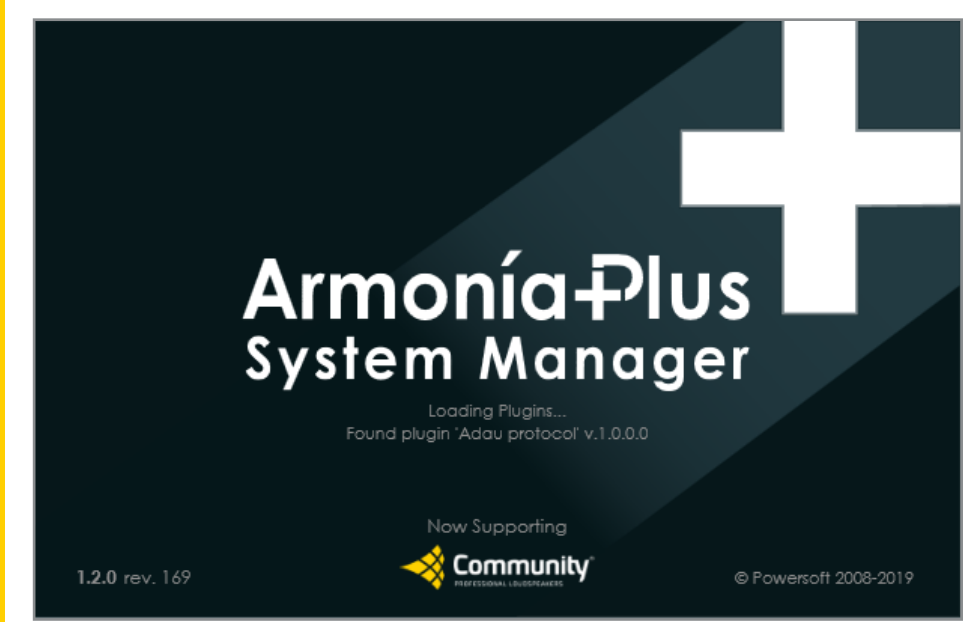

#### **Install ArmoníaPlus System Manager Software with Community Loudspeaker Library**

Design and manage systems with Community Amplified Loudspeaker Controllers ALC-404D ALC-1604D ALC-3202D

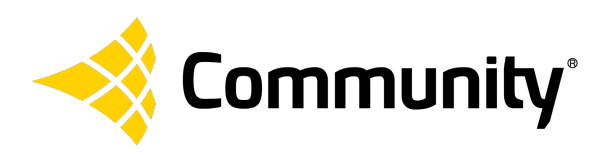

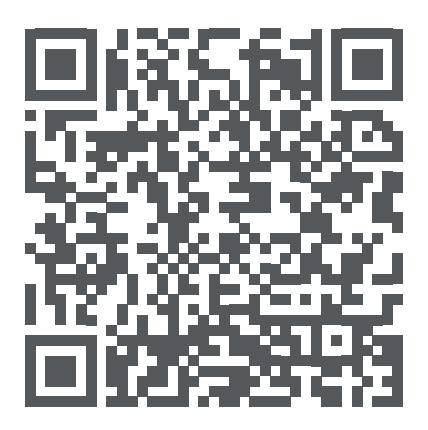

Scan or go to <https://communitypro.com/products/amplified-loudspeaker-controllers/armoniaplus> to download ArmoníaPlus. For more information regarding Community's Amplified Loudspeaker Controllers go here:<https://communitypro.com/products/alc>

## **MINIMUM PC SYSTEM REQUIREMENTS:**

- CPU: Intel Pentium IV/Centrino compatible processor
- RAM: 1 GB RAM
- Video adapter: 128 MB dedicated RAM
- HD: 2.5 GB available space
- OS: Microsoft Windows Windows8/Windows 7/Windows 10
- Required software: Microsoft .Net Framework 4.6
- Monitor resolution: 1024x768, 24-bit color
- For Ethernet connection: Ethernet card (>=100 Mbit/s), or equivalent wireless equipment (>=54 Mbit/s) (optional)
- For notifications per SMS: GSM modem (optional)
- For notifications per email: Internet connection (optional)

Note: If you already have a previous version of ArmoníaPlus or ArmoníaPro installed you must update to version 1.2.0 or higher before being able to access the marketplace and install the Community library and ALC models.

This user guide is subject to change without notice. For the latest version, click [here](https://communitypro.com/products/amplified-loudspeaker-controllers/armoniaplus )

ArmoníaPlus® is a registered trademark of Powersoft S.p.A. Dante® is a registered trademark of Audinate Pty Ltd.

## **INSTALLATION**

#### **INSTALL ARMONÍAPLUS SYSTEM MANAGEMENT SOFTWARE**

1. Visit (ArmoníaPlus download page) to select and download the zip file containing the ArmoníaPlus system manager software. See Fig 1. yellow circle.

[https://communitypro.com/products/amplified](https://communitypro.com/products/amplified-loudspeaker-controllers/armoniaplus )[loudspeaker-controllers/armoniaplus](https://communitypro.com/products/amplified-loudspeaker-controllers/armoniaplus ) 

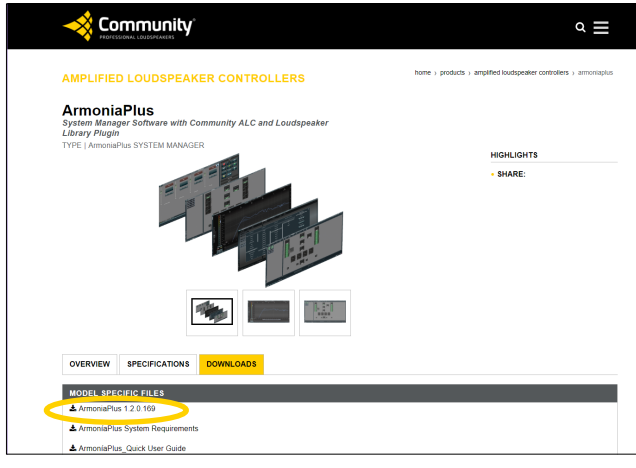

Fig 1. ArmoníaPlus download screen

2. Open and extract the files from the zip file and save them to your hard drive.

3. Find the directory where you have extracted the files. Double click on the ArmoníaPlus 'setup.exe' file. This will start the program installation. You will be prompted to "allow this app to make changes to your device". Click 'Yes' to continue.

*Note: if you don't have administration rights to your device, please contact your system administrator for installation assistance.* 

4. Read the license agreement and select 'I Agree...' and then click 'Next' to continue.

5. Select the destination folder / location for the installation and then click Next to continue. See Fig 2.

6. Select any additional items or shortcuts you would like the installer to do during the installation.

7. Review the settings and if they are correct, click 'Install' to install ArmoníaPlus. See Fig 3.

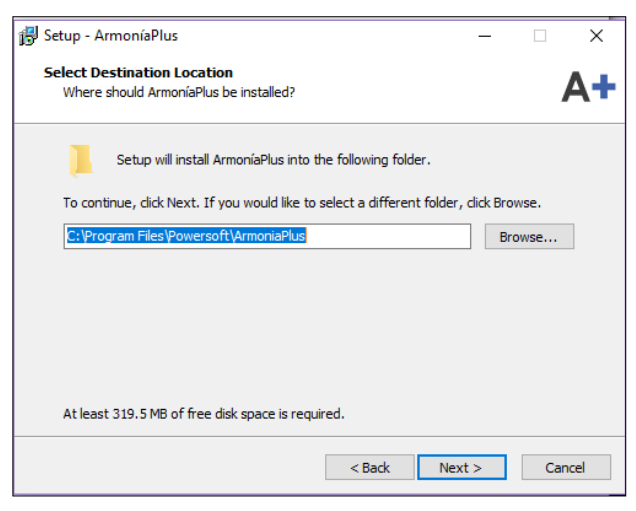

Fig 2. Software installation

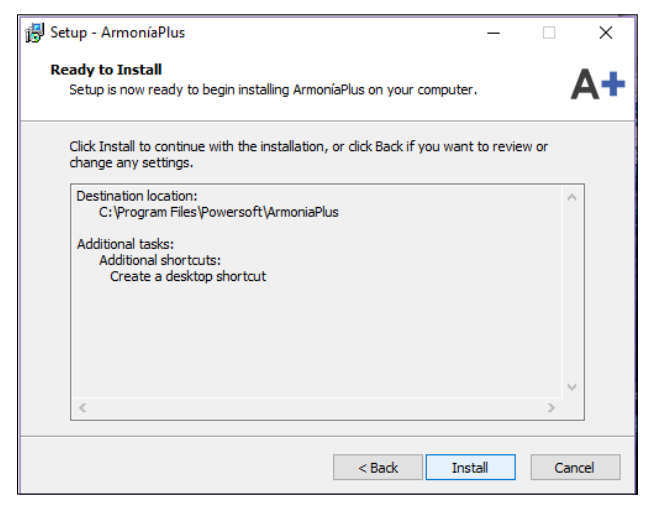

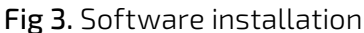

#### **INSTALL ARMONÍAPLUS (cont'd)**

8. Once the installer has finished installing ArmoníaPlus, an important information window will open, detailing the configuration and minimum system requirements to run the software. Please read the text and confirm that the correct .NET framework is in place, then click 'Next' to continue. See Fig 4.

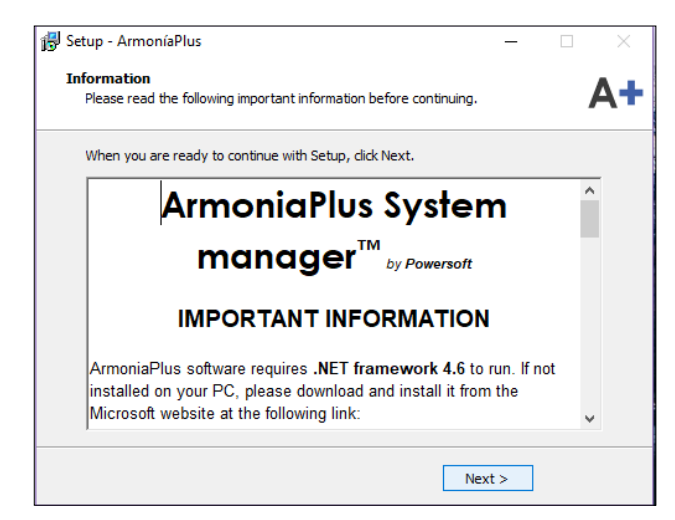

Fig 4. Software installation

9. Once the installation is finished, you will see the window below (Fig 5). IMPORTANT: Before you can start using Armonía Plus to create a system, you must create a Powersoft ArmoníaPlus user account and login to download the Community Loudspeaker Library and the ALCs (Figs 6-8).

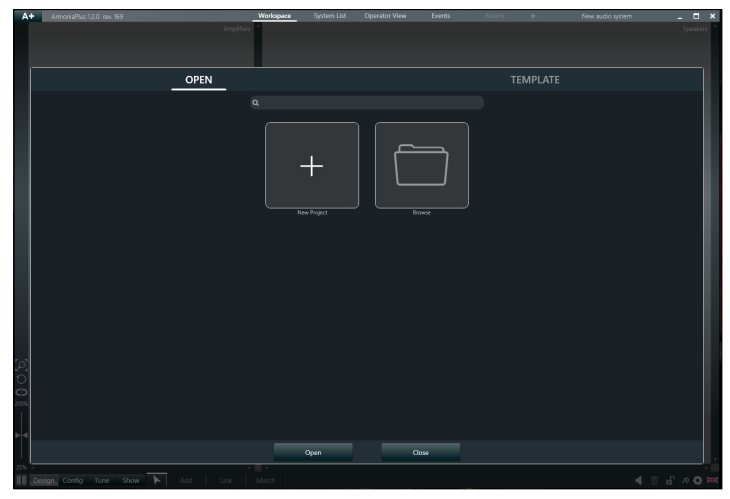

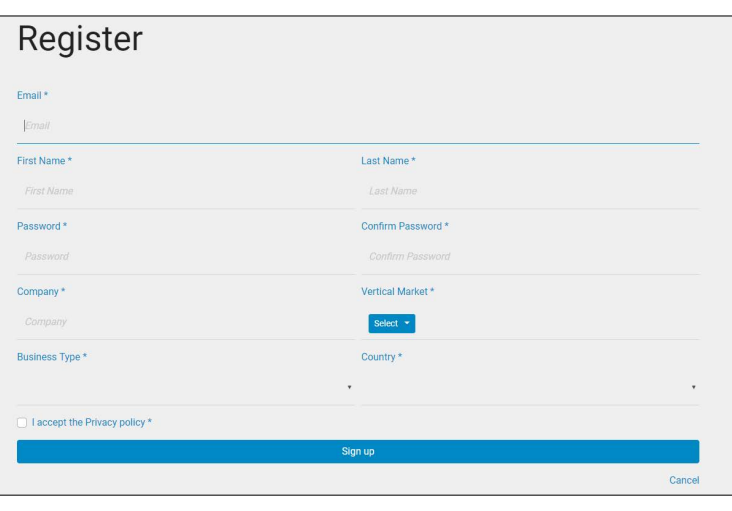

Fig 7. New User Registration **Fig 8.** User Login Screen

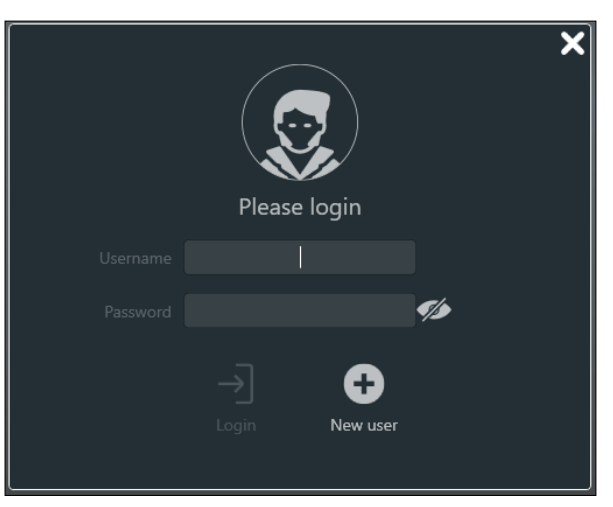

Fig 5. Software installation Fig 6. Login - New User Prompt

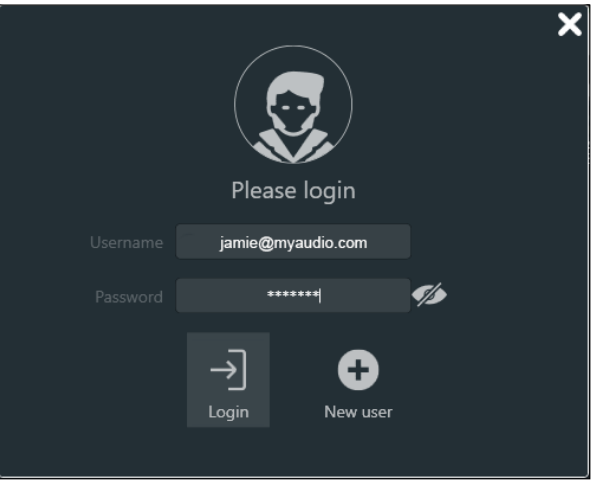

#### **INSTALL ARMONÍAPLUS (cont'd)**

10. Once you are logged in, click on the Marketplace from the A+ file menu (Fig 9) to download ALL the Community ALC models and the Community Speaker Presets (Loudspeaker Library). See Figs 10-12.

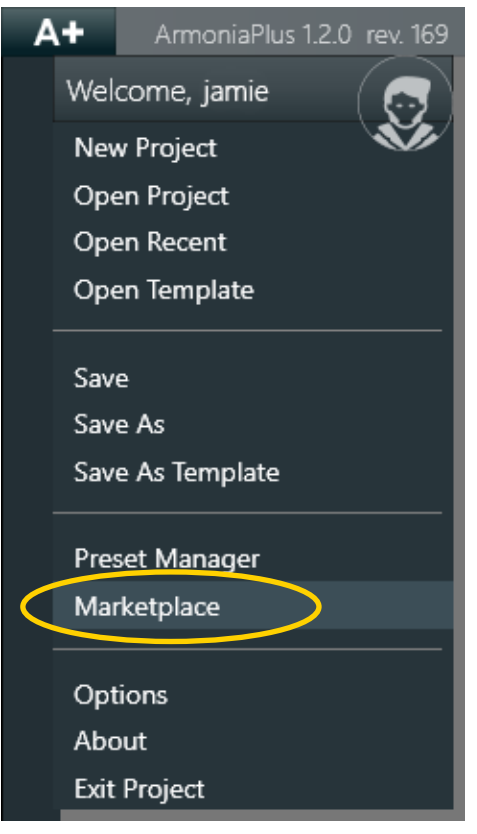

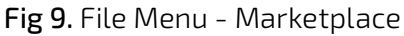

If you have any problems installing ArmoníaPlus, registering for, or logging in to a user account, please contact [tagteam@communitypro.com](mailto:tagteam%40communitypro.com?subject=ArmoniaPlus_question)

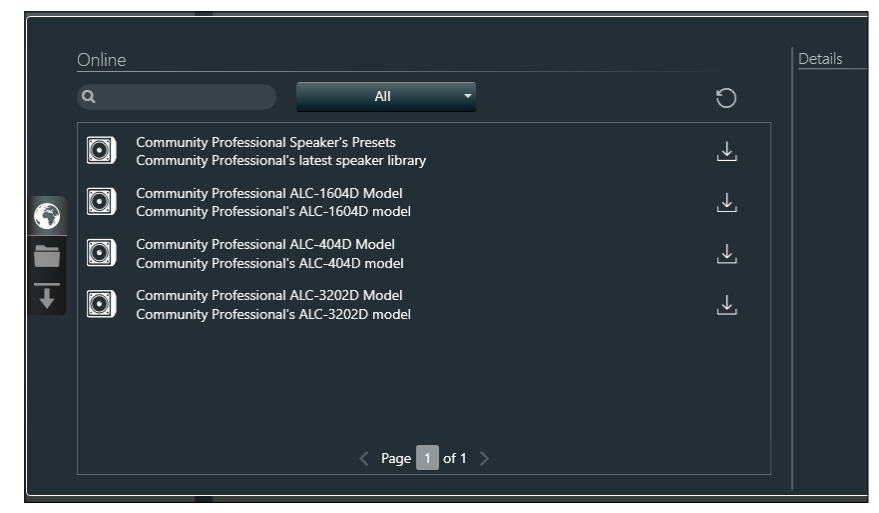

#### Fig 10. Marketplace - Community downloads

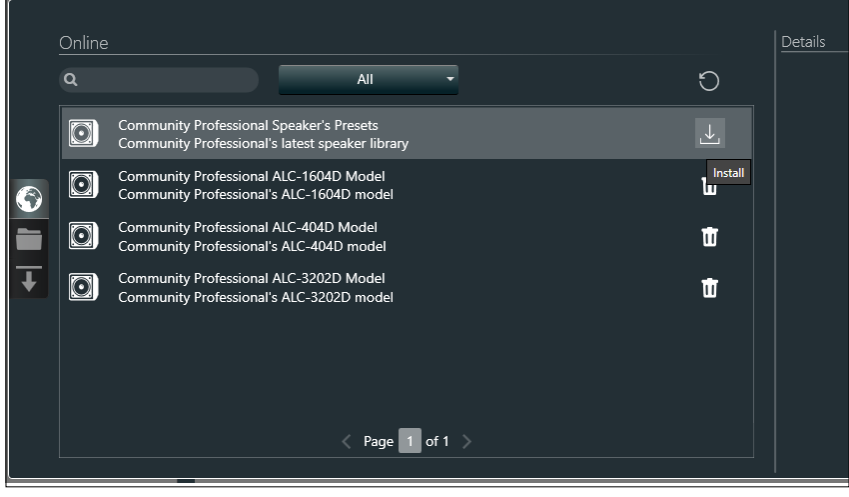

Fig 11. Marketplace - Community Loudspeaker Library

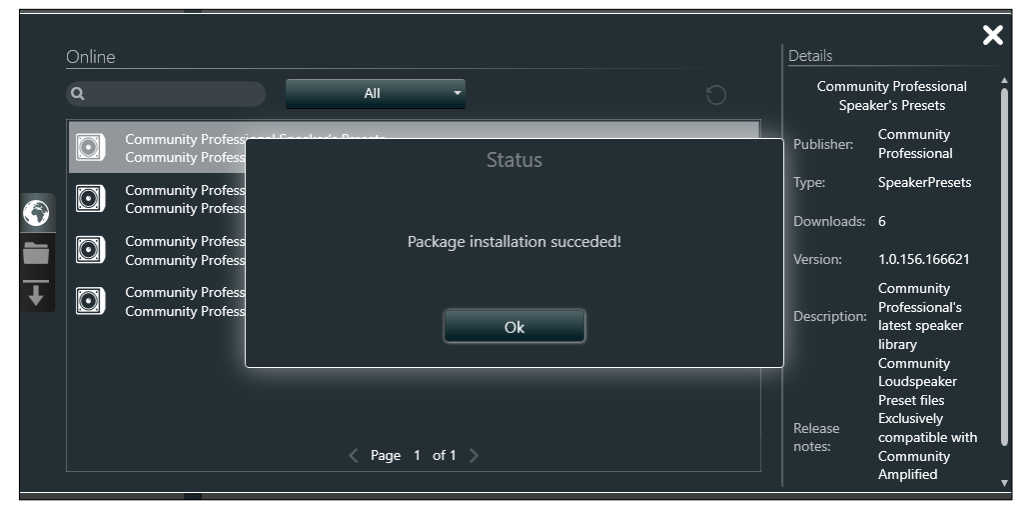

Fig 12. Successful installation Community Loudspeaker Library

#### **GETTING STARTED WITH THE SOFTWARE**

For additional instruction and information, we encourage you to download the ArmoníaPlus User Guide and take the time to watch the ArmoníaPlus software tutorials. All of the information and links are available on the Community website ArmoníaPlus page: https://communitypro.com/products/amplified-loudspeakercontrollers/armoniaplus.

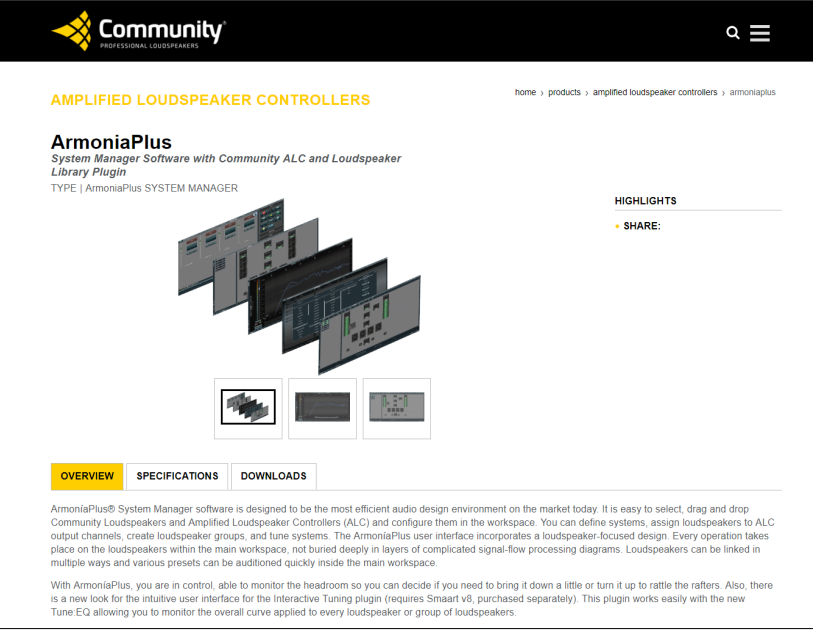

### **TROUBLESHOOTING**

If you have any problems with the installation process please follow the steps outlined in the troubleshooting section (below).

Please try the following:

- Reboot the PC to ensure that ArmoníaPlus isn't running in the background.
- Uninstall ArmoníaPlus
- Delete these folders from your hard drive: C:/Users/Public/Public/ Documents/Powersoft C:/program Files/Powersoft
- Type in %appdata% in the explorer address bar, and delete the Powersoft/ArmoníaPlus folder
- Reboot your PC
- Reinstall ArmoníaPlus and the Library and ALC models as shown previously.

If you still have difficulty please contact Technical Applications Group (TAG) at [tagteam@communitypro.com](mailto:tagteam%40communitypro.com%20?subject=ArmoniaPlus_question) or 1+610-876-3400.

Please provide the following version information for the system software that you are installing /using:

- ArmoníaPlus
- Windows PC operating system